HL-2035

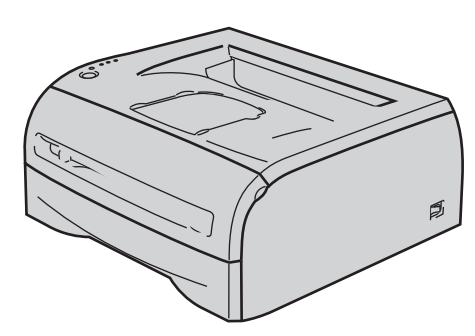

**Przed użyciem drukarki należy skonfigurować sprzęt i zainstalować sterowniki. Przeczytaj niniejszy 'Podręcznik szybkiej obsługi', aby dobrze zainstalować i skonfigurować drukarkę.**

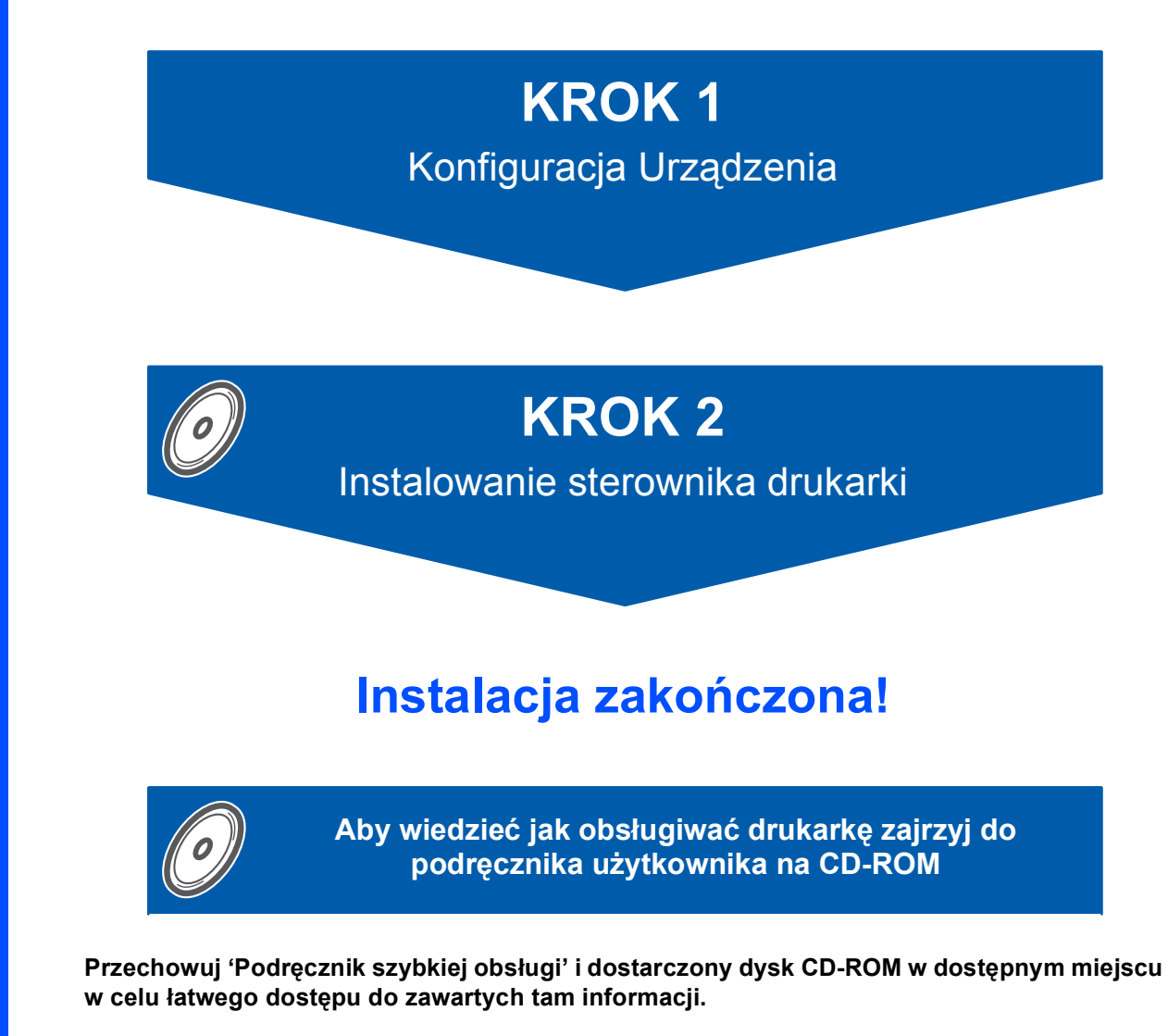

## **<sup>1</sup> Oznaczenia stosowane w podręczniku**

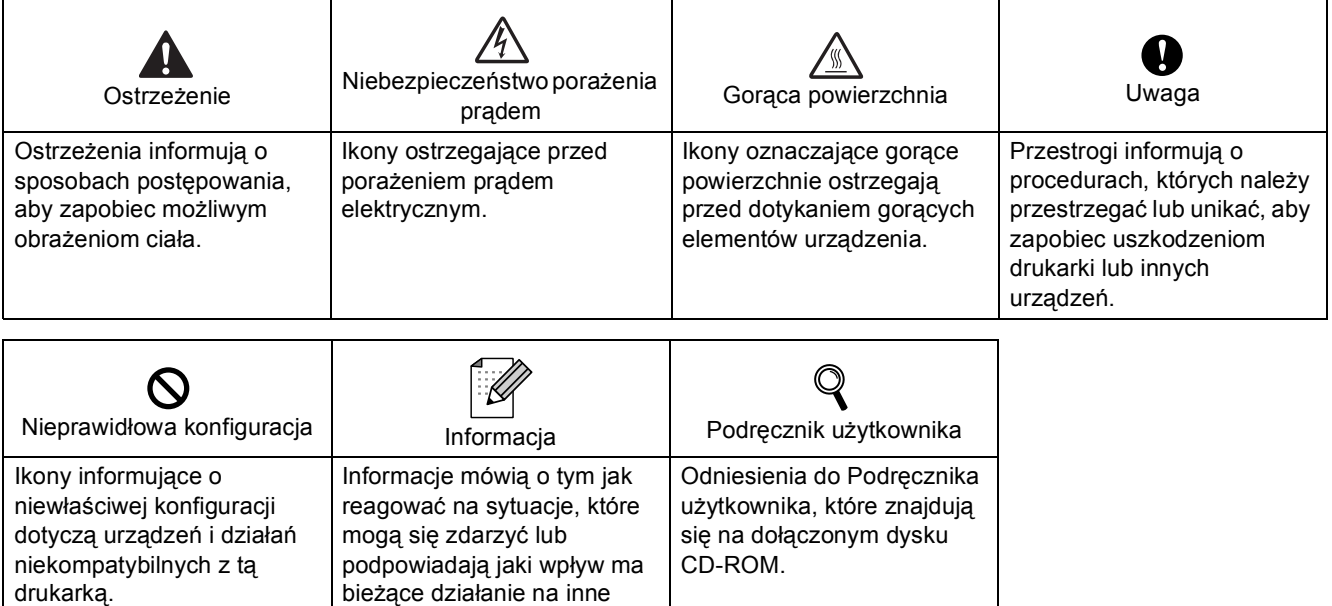

### **Znaki towarowe**

Logo Brother jest zastrzeżonym znakiem towarowym Brother Industries, Ltd.

funkcje.

Apple i Macintosh są zastrzeżonymi znakami towarowymi, a Safari jest znakiem towarowym Apple Computer, Inc. Microsoft, MS-DOS i Windows są zastrzeżonymi znakami towarowymi firmy Microsoft w Stanach Zjednoczonych i w innych krajach.

Windows Vista jest zastrzeżonym znakiem towarowym lub znakiem towarowym Microsoft Corporation w Stanach Zjednoczonych i/lub w innych krajach.

Wszystkie inne terminy, marki i nazwy produktów wymienione w Podręczniku szybkiej obsługi są zastrzeżonymi znakami towarowymi odpowiednich przedsiębiorstw.

### **Opracowanie i publikacja**

Podręcznik ten został opracowany i opublikowany pod nadzorem firmy Brother Industries Ltd. Zawiera on najnowsze opisy i specyfikacje produktu.

Zawartość tego podręcznika oraz specyfikacje produktu mogą ulec zmianie bez powiadomienia.

Firma Brother zastrzega sobie prawo do wprowadzania zmian bez powiadomienia w specyfikacjach i materiałach tutaj zawartych i nie ponosi odpowiedzialności za jakiekolwiek szkody (także pośrednie) spowodowane korzystaniem z tych informacji, w tym także za błędy typograficzne i inne, które mogą wystąpić w tej publikacji. Niniejszy produkt jest przeznaczony do zastosowań biurowych.

### **Prawa autorskie i licencja**

© 2008 Brother Industries, Ltd. WSZELKIE PRAWA ZASTRZEŻONE.

# **Spis Treści**

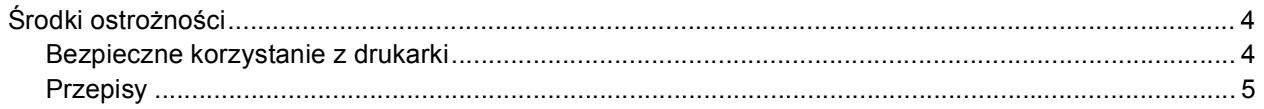

# Informacje wstępne

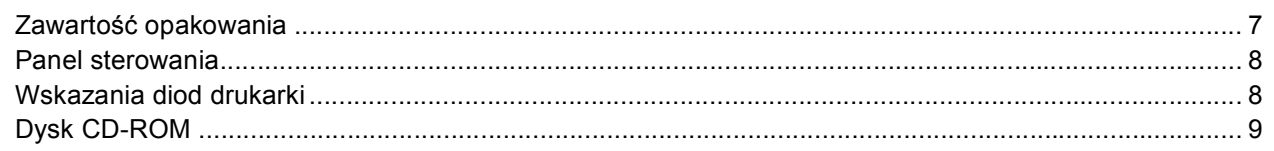

# KROK 1 - Konfiguracja Urządzenia

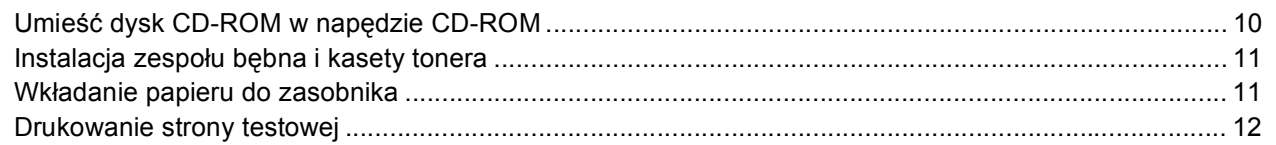

# KROK 2 - Instalowanie sterownika drukarki

## **Windows**<sup>®</sup>

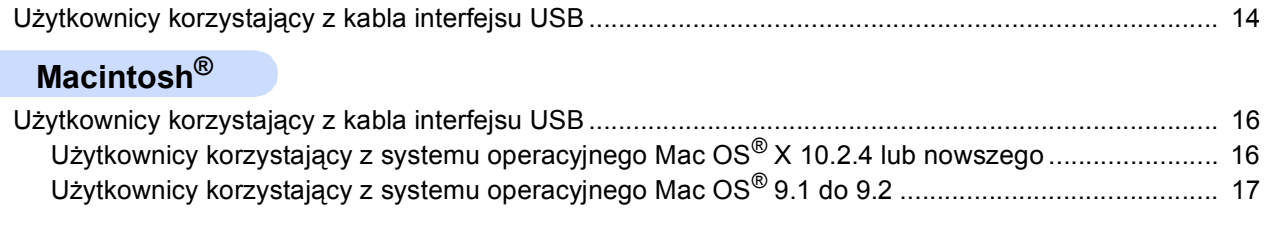

# Pozostałe informacje

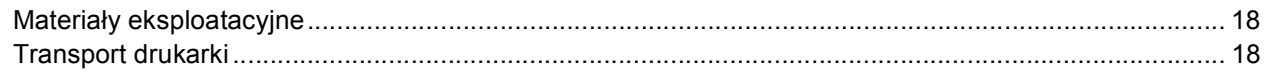

# Rozwiązywanie problemów

**Q** Rozdział 6 w Podręczniku użytkownika na dysku CD-ROM

# <span id="page-3-1"></span><span id="page-3-0"></span>**Bezpieczne korzystanie z drukarki**

### **OSTRZEŻENIE**

# $\bigwedge$

Wewnątrz drukarki znajdują się elektrody pod wysokim napięciem. Przed rozpoczęciem czyszczenia wewnętrznej części drukarki należy upewnić się, że przełącznik zasilania został wyłączony i odłączono drukarkę od gniazdka zasilania.

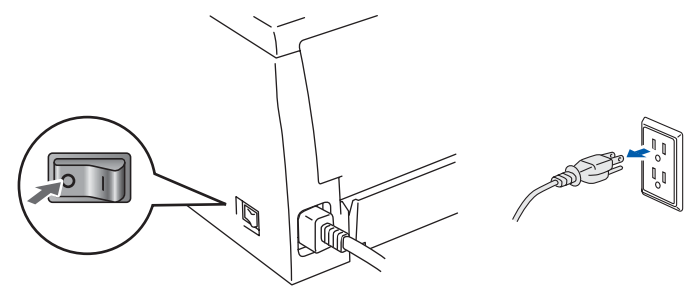

NIE WOLNO dotykać wtyczki mokrymi rękami. Może to spowodować porażenie prądem.

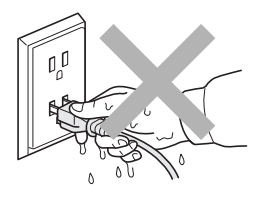

Bezpośrednio po użyciu drukarki niektóre jej elementy są bardzo gorące. Podczas otwierania tylnej lub przedniej pokrywy NIE WOLNO dotykać części przedstawionych na rysunku jako zacienione.

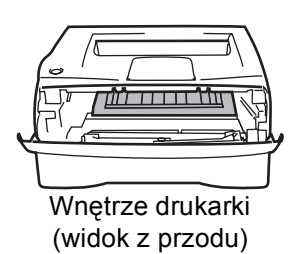

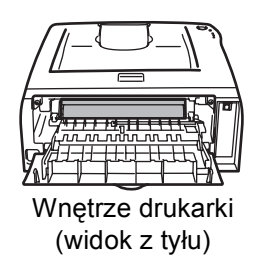

NIE WOLNO usuwać lub niszczyć etykiety z ostrzeżeniami umieszczonej na lub wokół nagrzewnicy.

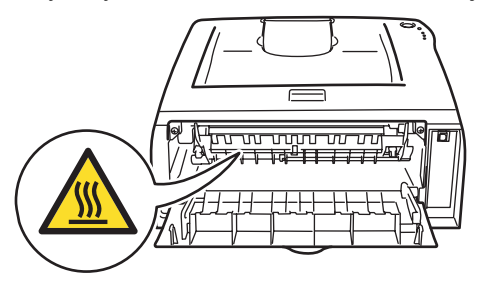

NIE WOLNO stosować odkurzacza do czyszczenie rozsypanego tonera. Może to spowodować zapalenie się proszku tonera w odkurzaczu, a w konsekwencji pożar. Ostrożnie usuń proszek tonera przy pomocy suchej, bezpyłowej ściereczki i pozbądź się go zgodnie z lokalnymi wymogami prawa.

# **Środki ostrożności**

# $\blacksquare$

Do czyszczenia części umieszczonych na zewnątrz lub wewnątrz urządzenia NIE WOLNO używać substancji łatwopalnych lub jakichkolwiek aerozoli. Może to spowodować pożar lub porażenie prądem. Więcej informacji na temat czyszczenia urządzenia znajduje się w Podręczniku użytkownika.

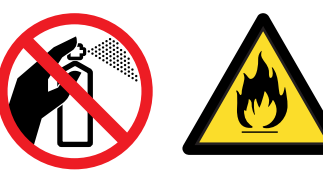

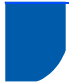

<span id="page-4-0"></span>**Przepisy**

### **Ważne**

Należy używać ekranowanego kabla interfejsu, aby zapewnić zgodność z wymogami dla urządzeń cyfrowych Klasy B.

Zamiany lub modyfikacje, na które firma Brother Industries, Ltd. nie wydała wyraźnej zgody, mogą uchylić prawo użytkownika do posługiwania się tym sprzętem.

### **Zakłócenia radiowe (tylko dla modeli zasilanych napięciem od 220 do 240 V)**

Ta drukarka jest zgodna z normą EN55022 (CISPR, publikacja 22)/Klasa B.

Przed użyciem produktu upewnij się, że stosujesz następujący kabel interfejsu.

1. Kabel USB.

Długość kabla nie może przekraczać 2 metrów.

**Deklaracja zgodności z dyrektywami WE** 

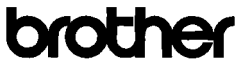

**EC Declaration of Conformity** 

Manufacturer<br>Brother Industries Ltd.<br>15-1, Naeshiro cho, Mizuho ku, Nagoya 467-8561 Japan

Plant<br>Brother Technology (ShenZhen) Ltd.,<br>NO6 Gold Garden Ind. Nanling Buji, Longgang, Shenzhen, China

Herewith declare that:

Products description : Laser Printer Product Name  $:$  HL-2035 Model Number  $:HL20$ 

n conformity with provisions of the Directives applied : Low Voltage Directive 2006/95/EC and the Electromagnetic Compatibility Directive 2004/108/EC.

Harmonized standards applied

Safety EN60950-1:2001

 $\begin{tabular}{ll} \bf{EMC} & \tt{EN55022:1998+A1:2000+A2:2003} & \tt{Class\ B} \\ & \tt{EN55024:1998+A1:2001+A2:2003} \end{tabular}$ EN61000-3-2: 2006 EN61000-3-3: 1995 +A1: 2001 +A2:2005

Year in which CE marking was first affixed : 2008

Issued by : Brother Industries, Ltd.

 $\cdot$ 

: 6th February, 2008

: Nagoya, Japan

Place

Date

Signature

J. Shoots

Junii Shiota General Manager<br>Quality Management Dept.<br>Printing & Solutions Company

### **Deklaracja zgodności z dyrektywami WE**

### Producent

Brother Industries Ltd., 15-1, Naeshiro-cho, Mizuho-ku, Nagoya 467-8561, Japonia

### Zakład

Brother Technology (Shenzhen) Ltd., NO6 Gold Garden Ind. Nanling Buji, Longgang, Shenzhen, Chiny

Niniejszym potwierdza się, że: Opis produktów: Drukarka laserowa Nazwa produktu: HL-2035 Numer modelu: HL-20

są zgodne z postanowieniami następujących Dyrektyw: dyrektywy dot. niskiego napięcia 2006/9595/EC oraz dyrektywy dot. zgodności elektromagnetycznej 2004/108/EC.

Zastosowane zharmonizowane standardy: Bezpieczeństwo EN60950-1:2001

EMC EN55022: 1998 +A1: 2000 +A2: 2003 Class B EN55024: 1998 +A1: 2001 +A2: 2003 EN61000-3-2: 2006 EN61000-3-3: 1995 +A1: 2001 +A2: 2005

Rok, w którym przyznano certyfikat CE: 2008

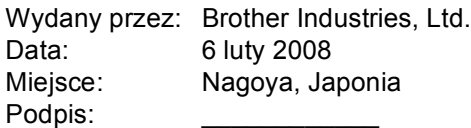

Junji Shiota Dyrektor generalny Dział zarządzania jakością Printing & Solutions Company

### **Oświadczenie o zgodności z międzynarodowym programem ENERGY STAR®**

Celem międzynarodowego programu ENERGY STAR® jest promowanie rozwoju i popularyzacja energooszczędnego sprzętu biurowego.

Jako partner programu ENERGY STAR<sup>®</sup>, firma Brother Industries, Ltd. określiła, że produkt ten spełnia wytyczne programu ENERGY STAR<sup>®</sup> pod względem energooszczędności.

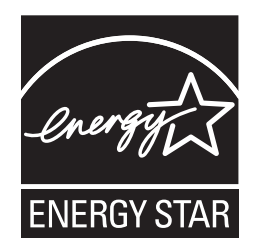

### **Specyfikacja IEC 60825-1 (tylko modele zasilane napięciem od 220 do 240 V)**

Drukarka ta jest laserowym produktem należącym do Klasy 1, zgodnie ze specyfikacjami IEC 60825-1. Poniższą etykietę dołącza się w krajach, w których jest to wymagane.

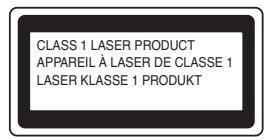

Drukarka posiada laserową diodę Klasy 3B, która generuje niewidoczne promieniowanie laserowe w module skanera. Pod żadnym pozorem nie wolno otwierać modułu skanera.

# **Uwaga**

Stosowanie układów sterowania i regulacji lub przeprowadzanie procedur innych niż opisywane w Podręczniku użytkownika może spowodować niebezpieczną emisję promieniowania.

### **Wewnętrzne promieniowanie laserowe**

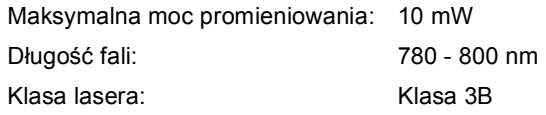

### **WAŻNE - Informacje dotyczące bezpieczeństwa**

Aby zapewnić bezpieczne działanie drukarki, należy podłączyć trójstykową wtyczkę do standardowego, trójstykowego gniazdka zasilania w prawidłowo uziemionej instalacji domowej.

Przedłużacze używane z tym urządzeniem muszą być trójstykowe i prawidłowo połączone dla zapewnienia właściwego uziemienia. Nieprawidłowo połączony przedłużacz może spowodować obrażenia ciała i uszkodzenie urządzenia.

Poprawne funkcjonowanie urządzenia nie oznacza, że jest ono uziemione i że instalacja jest całkowicie bezpieczna. Jeśli skuteczność uziemienia budzi jakiekolwiek wątpliwości, dla własnego bezpieczeństwa należy skontaktować się z wykwalifikowanym elektrykiem.

### **Odłączanie urządzenia**

Drukarka musi być ustawiona w pobliżu łatwo dostępnego gniazdka elektrycznego. W razie niebezpieczeństwa należy wyciągnąć kabel zasilający z gniazdka, aby całkowicie odciąć dopływ prądu.

### **Ostrzeżenie - Drukarka musi być uziemiona.** Kolory kabli w przewodach sieciowych mają

następujące oznaczenia:

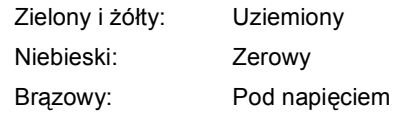

W razie wątpliwości skontaktuj się z wykwalifikowanym elektrykiem.

**Kabel zasilania**

# <span id="page-6-1"></span><span id="page-6-0"></span>**<sup>1</sup> Zawartość opakowania**

Zawartość opakowania może się różnić w zależności od kraju.

<sup>u</sup>żytkownika) **Podręcznik szybkiej** 

Zachowaj wszystkie materiały opakowaniowe i pudło drukarki na wypadek, gdyby zaszła potrzeba wysyłki urządzenia.

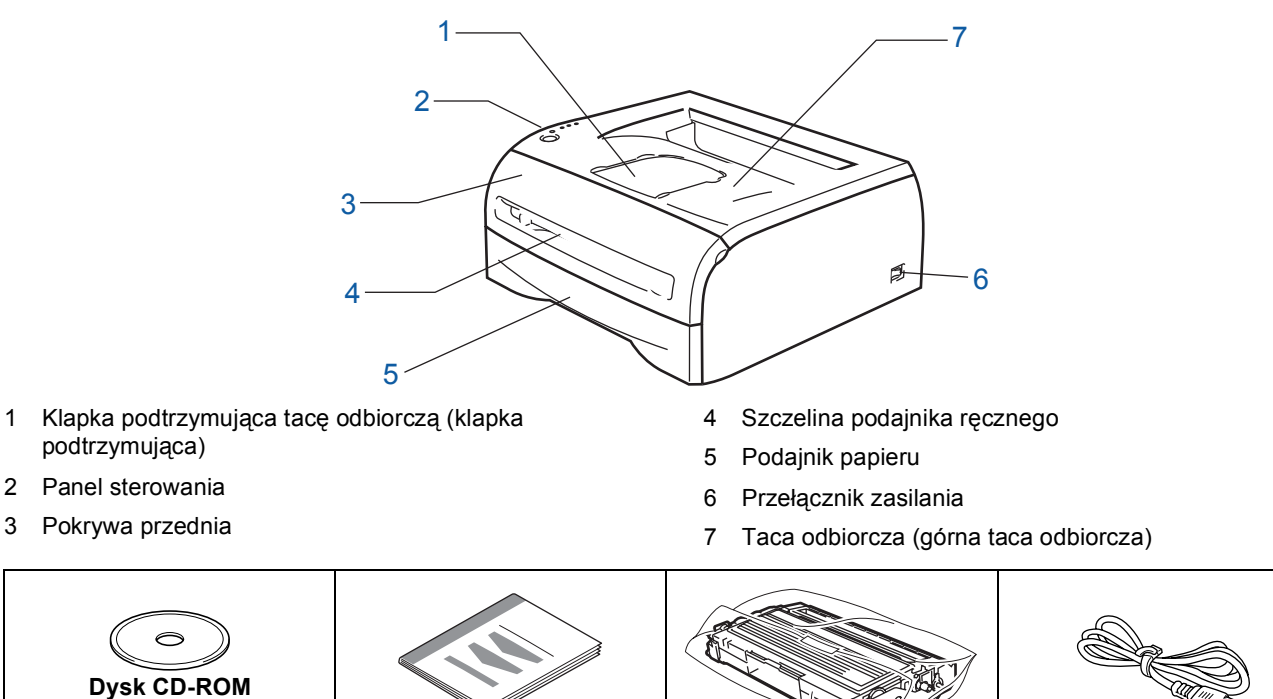

Kabel interfejsu nie wchodzi w skład standardowego wyposażenia. Należy zakupić kabel odpowiedni dla używanego interfejsu.

■ Kabel USB

(zawiera Podręcznik

- Należy się upewnić, że długość używanego kabla interfejsu USB 2.0 nie przekracza dwóch metrów.
- NIE WOLNO podłączać kabla interfejsu w tym momencie. Kabel interfejsu należy podłączyć w trakcie instalacji sterownika drukarki.

Jeśli używany jest kabel USB, należy się upewnić, że podłączony został do portu USB komputera, a nie portu USB klawiatury lub nie zasilanego koncentratora USB.

**obsługi Zespół bębna**

• Port USB nie jest obsługiwany w systemach Windows® 95 lub Windows NT $^{\circledR}$ 4.0.

# <span id="page-7-0"></span>**<sup>2</sup> Panel sterowania**

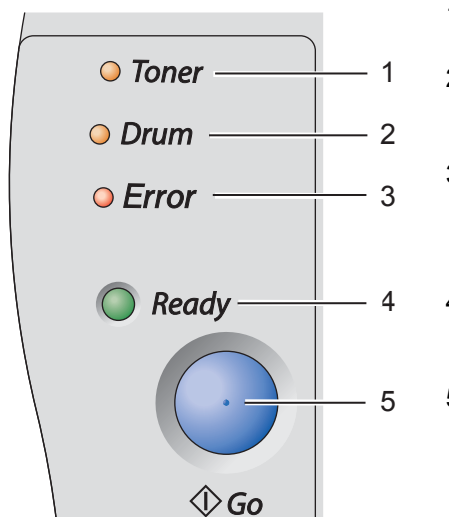

1 **Dioda Toner** Dioda Toner sygnalizuje niski poziom lub brak tonera. 2 **Dioda Drum** Dioda Drum sygnalizuje, że okres eksploatacji bębna jest bliski końca. 3 **Dioda Error** Dioda Error sygnalizuje, że drukarka znajduje się w jednym z następujących stanów: Brak papieru / Zacięcie papieru / Pokrywa otwarta 4 **Dioda Ready** Dioda Ready pokazuje czy drukarka jest gotowa lub czy pozostały jeszcze dane do drukowania. 5 **Przycisk Go** Budzenie/ Usunięcie błędu / Wysunięcie strony / Anulowanie zadania / Reprint

*Szczegóły dotyczące panelu sterowania znajdują się w Rozdziale 3 w Podręczniku użytkownika na dysku CD-ROM.*

# <span id="page-7-1"></span>**<sup>3</sup> Wskazania diod drukarki**

 $\mathbb{Q}$ 

: Miga : WŁĄCZONA : WYŁĄCZONA

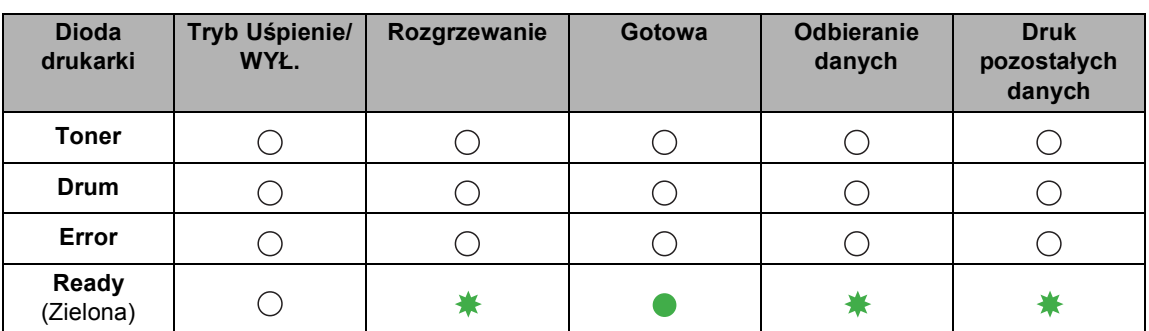

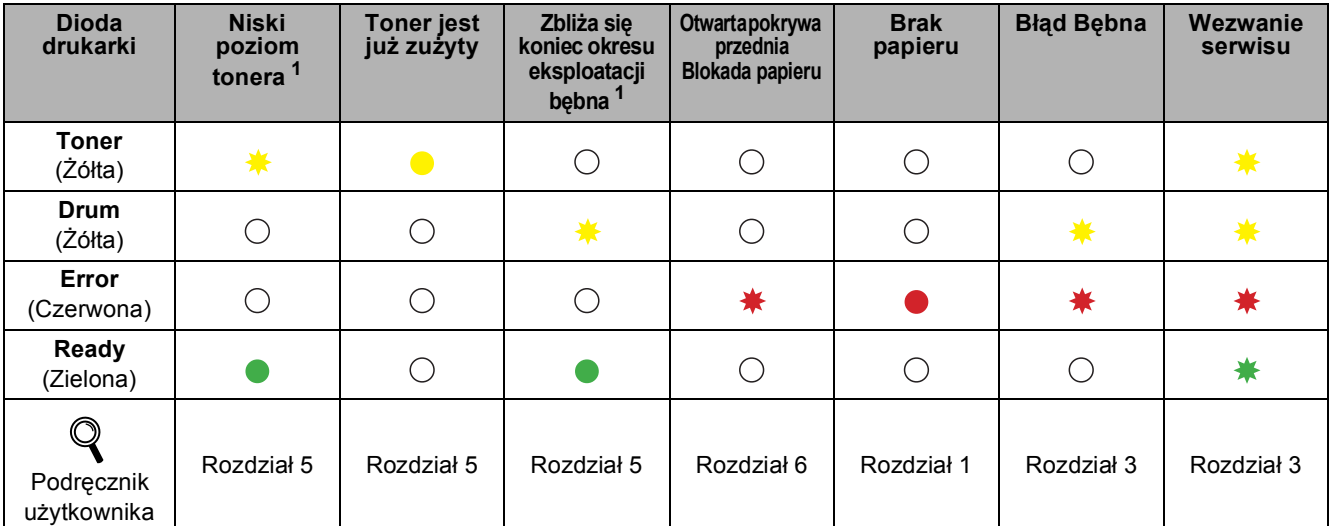

<span id="page-7-2"></span><sup>1</sup> Dioda miga, świecąc przez 2 sekundy i gasnąc na 3 sekundy.

## <span id="page-8-0"></span>**<sup>4</sup> Dysk CD-ROM**

Na dysku CD-ROM znajdują się różne informacje.

### **Windows® Macintosh®**

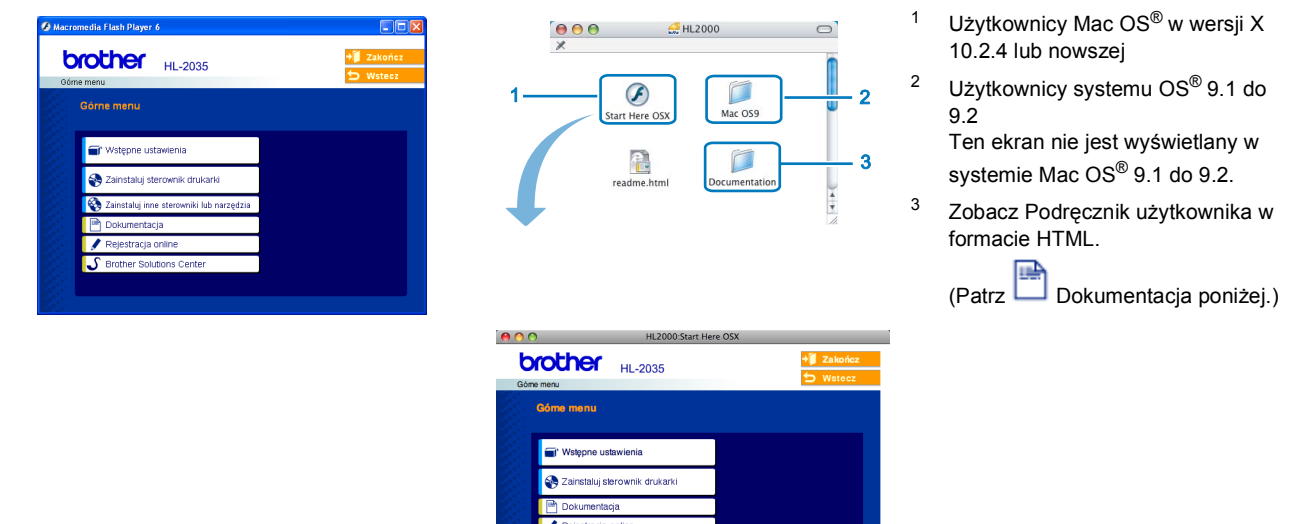

### **Wstępne ustawienia**

Film instruktażowy na temat konfiguracji drukarki.

### **Zainstaluj sterownik drukarki**

Zainstaluj sterownik drukarki.

# **Zainstaluj inne sterowniki lub narzędzia (dla użytkowników systemu Windows® )**

Zainstaluj opcjonalny sterownik.

### **Dokumentacja**

Zobacz Podręcznik użytkownika w formacie HTML.

Podręcznik użytkownika można również przeczytać w formacie PDF ze strony Brother Solutions Center. Podręcznik użytkownika w formacie HTML zostanie zainstalowany automatycznie w trakcie instalacji sterownika.

(Tylko dla użytkowników Windows®). Kliknij przycisk **Start** i wybierz polecenie **Programy** [1](#page-8-1), swoją drukarkę (np. Brother HL-2035 ), oraz Podręcznik użytkownika. Jeżeli nie chcesz instalować Podręcznika użytkownika, wybierz opcję **Instalacja niestandardowa** w menu **Zainstaluj sterownik drukarki**, a następnie usuń zaznaczenie opcji **Podręcznik użytkownika w formacie HTML**.

<span id="page-8-1"></span><sup>1</sup> **Wszystkie programy** w przypadku użytkowników systemu Windows® XP.

### **Rejestracja online**

Zarejestruj swój produkt w trybie online.

### **Brother Solutions Center**

Brother Solutions Center [\(http://solutions.brother.com](http://solutions.brother.com)) jest miejscem, które zapewnia wsparcie dla wszystkich potrzeb dotyczących drukowania. Załaduj najnowsze sterowniki i narzędzia do drukarki, przeczytaj często zadawane pytania (FAQ) i podpowiedzi jak radzić sobie z problemami oraz dowiedz się więcej o funkcjach drukowania.

### **Informacja**

*Dla osób niedowidzących, przygotowaliśmy na dostarczonym dysku CD-ROM plik HTML: readme.html. Ten plik może zostać odczytany przez Lektora Ekranowego, zamieniającego 'tekst na mowę'.*

### **Konfiguracja Urządzenia KROK 1**

<span id="page-9-1"></span><span id="page-9-0"></span>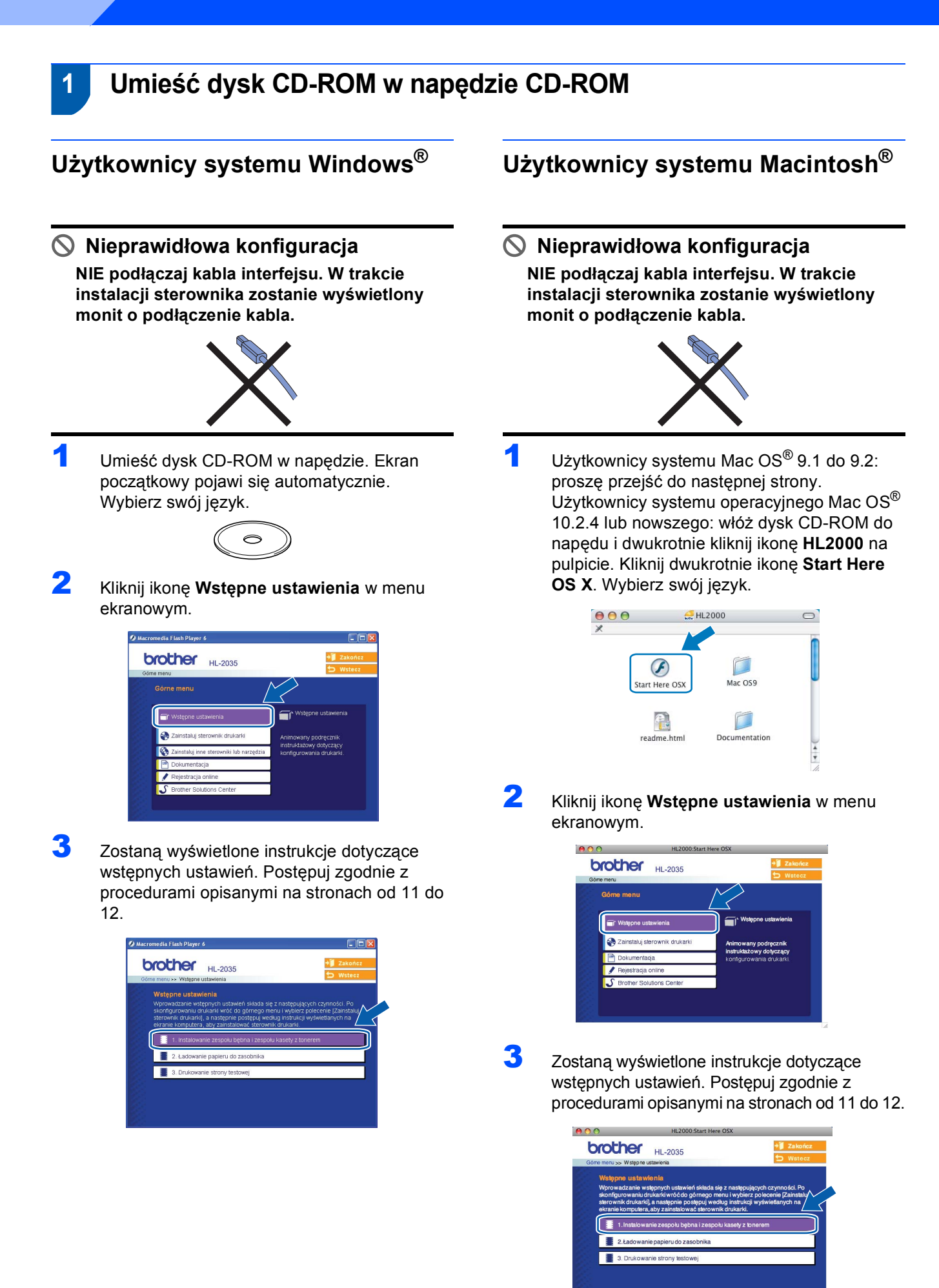

# **Konfiguracja Urządzenia**

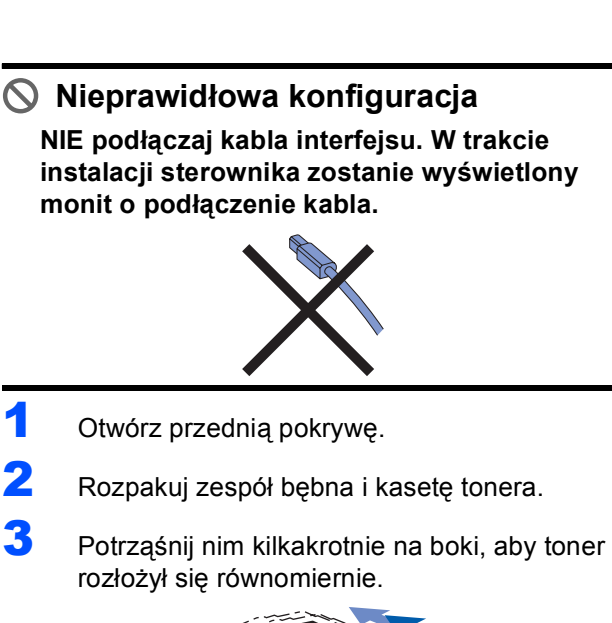

**kasety tonera**

<span id="page-10-0"></span> **2 Instalacja zespołu bębna i** 

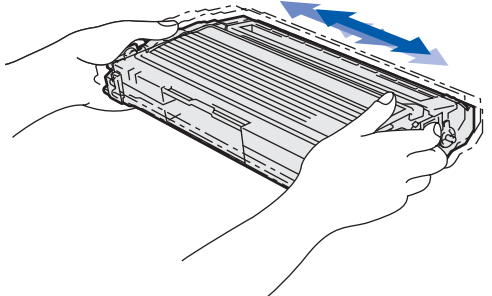

4 <sup>W</sup>łóż zespół bębna i kasetę tonera do drukarki.

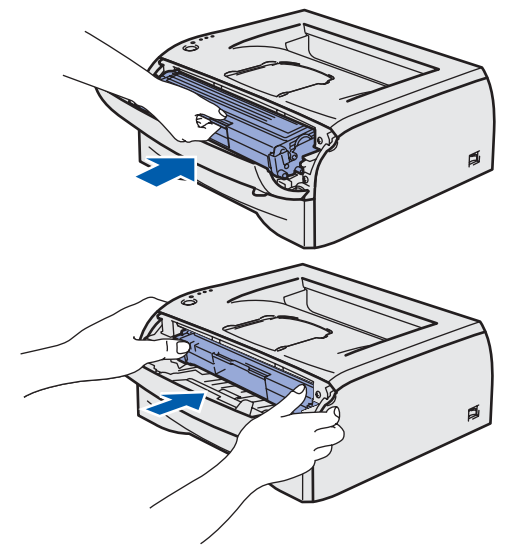

Zamknij przednią pokrywę drukarki.

<span id="page-10-1"></span> **3 Wkładanie papieru do zasobnika**

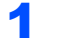

Wyjmij całkowicie podajnik papieru z drukarki.

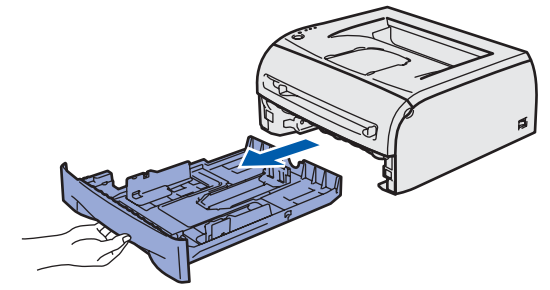

2 Naciskając dźwignę prowadnicy (1), przesuń prowadnicę w taki sposób, aby dopasować ją do wielkości używanego papieru. Sprawdź, czy prowadnice są dobrze unieruchomione w szczelinach.

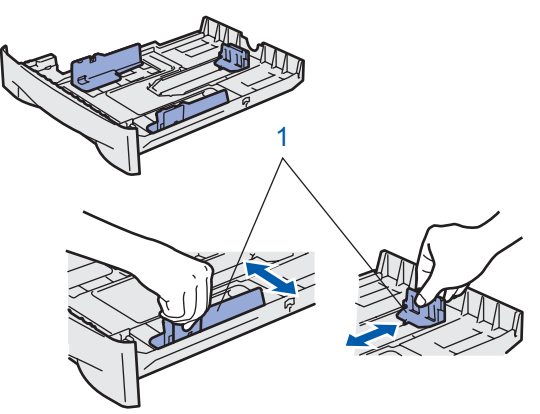

3 Dobrze przekartkuj stos papieru, aby zapobiec blokadom papieru i nieprawidłowemu podawaniu.

4 Włóż papier do zasobnika. Sprawdź, czy papier leży płasko w zasobniku i nie wystaje ponad znacznik maksymalnej ilości papieru (1).

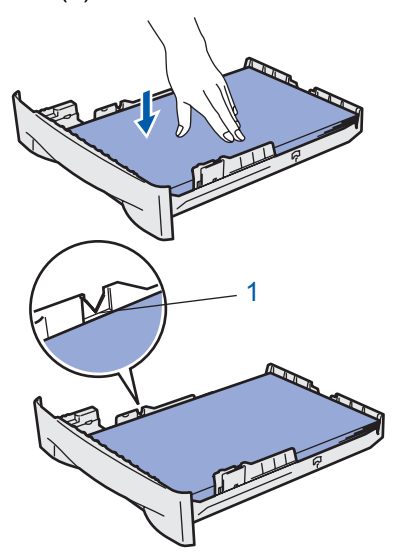

5 Włóż podajnik papieru do drukarki. Upewnij się, że podajnik został całkowicie wsunięty do drukarki.

### **Konfiguracja Urządzenia KROK 1**

<span id="page-11-0"></span>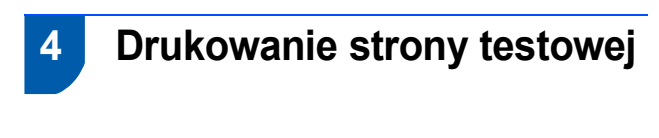

**Nieprawidłowa konfiguracja NIE podłączaj jeszcze kabla interfejsu.**

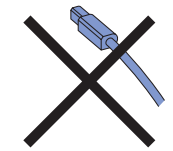

- 1 Upewnij się, że przełącznik zasilania jest wyłączony. Podłącz kabel zasilający do drukarki.
- 2 Podłącz kabel zasilający do gniazdka elektrycznego. Włącz przycisk zasilania drukarki.
- 3 Podnieś klapkę podtrzymującą.

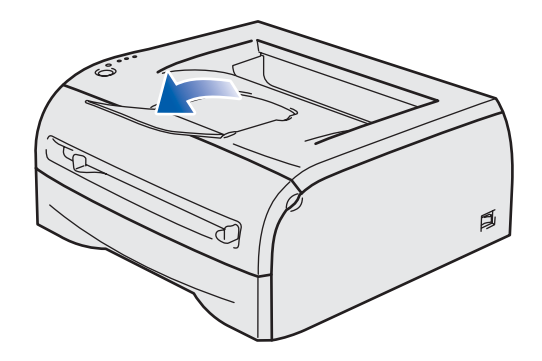

4 Po zakończeniu nagrzewania drukarki, **Dioda Ready** przestanie migać i będzie świecić się jednostajnie na zielono.

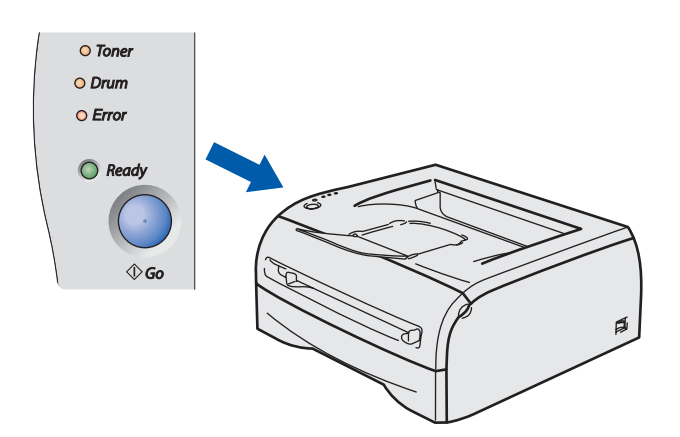

5 Naciśnij przycisk **Go**. Drukarka wydrukuje stronę testową. Sprawdź, czy strona testowa została wydrukowana prawidłowo.

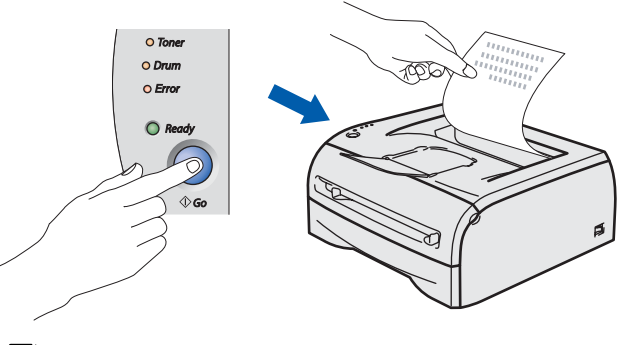

# **Informacja**

*Ta funkcja będzie niedostępna po pierwszym zadaniu wydruku przesłanym z komputera.*

### **Instalowanie sterownika drukarki KROK 2**

Wykonuj instrukcje podane na tej stronie dla używanego systemu operacyjnego i interfejsu. W celu uzyskania najnowszych sterowników oraz aby znaleźć najlepsze rozwiązanie problemu lub pytania, wejdź bezpośrednio z CD-ROM / sterownika do Centrum Rozwiązań Brother - Brother Solutions Center lub do<http://solutions.brother.com>.

# **Windows®**

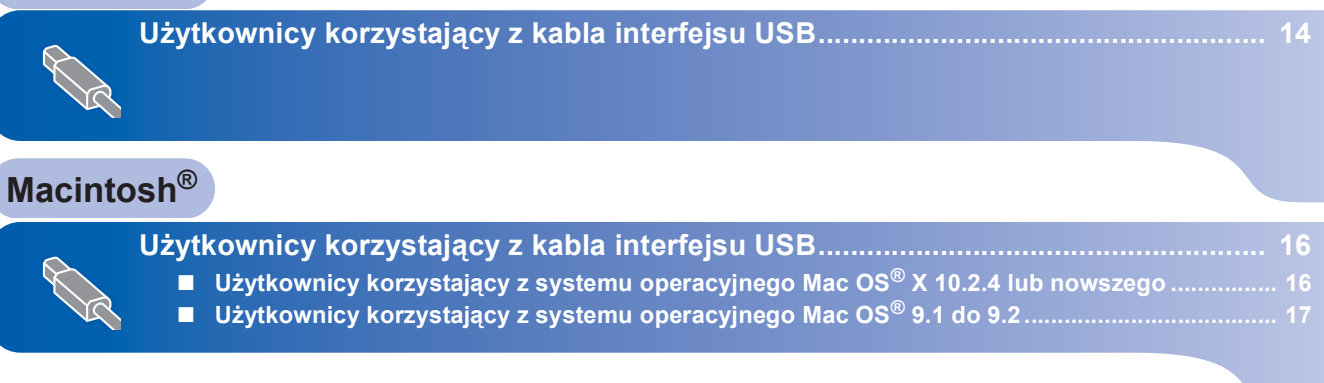

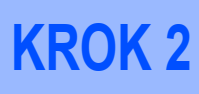

# <span id="page-13-1"></span><span id="page-13-0"></span>**<sup>1</sup> Użytkownicy korzystający z kabla interfejsu USB**

### **Informacja**

*Kiedy na ekranie pojawi się Kreator znajdowania nowego sprzętu, kliknij przycisk Anuluj.*

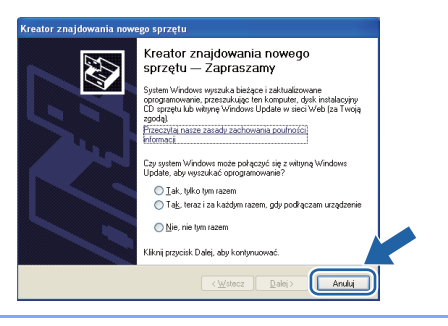

### **Instalacja sterownika i podłączenie drukarki do komputera**

- - 1 Upewnij się, że kabel interfejsu USB **NIE** jest podłączony do drukarki, a następnie rozpocznij instalację sterownika. Jeżeli kabel jest już podłączony, wyjmij go.

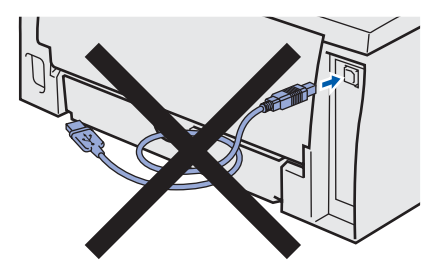

2 Kliknij ikon<sup>ę</sup> **Zainstaluj sterownik drukarki**<sup>w</sup> menu ekranowym.

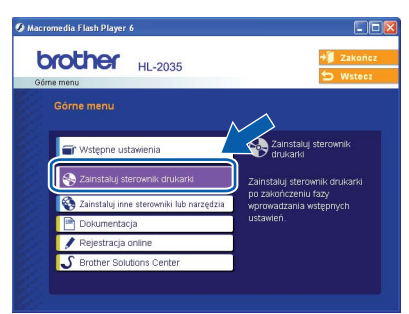

3 Wybierz opcj<sup>ę</sup> **<sup>U</sup>żytkownicy korzystający z kabla USB**.

**Informacja**

*W przypadku Windows Vista®, kiedy pojawi się ekran Kontrola konta użytkownika, kliknij Kontynuuj.*

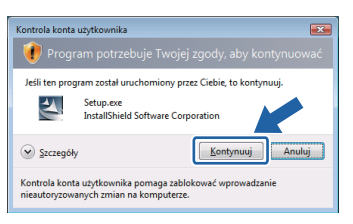

4 Kiedy wyświetli się okno **Umowy Licencyjnej**, kliknij przycisk **Tak**, jeżeli akceptujesz Umowę Licencyjną.

**5** Gdy wyświetlony zostanie ten ekran, upewnij się, że przycisk zasilania drukarki jest włączony.

> Podłącz kabel USB do komputera, a drugi jego koniec do drukarki. Kliknij przycisk **Dalej**.

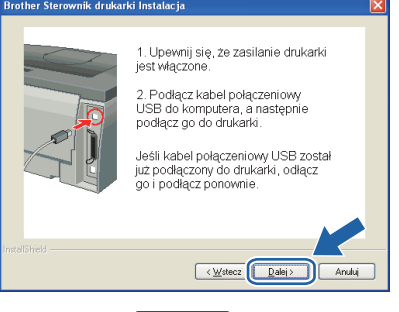

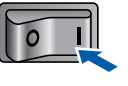

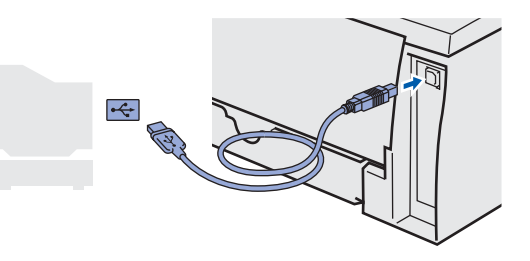

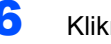

6 Kliknij przycisk **Zakończ**.

### **Informacja**

*Jeżeli chcesz zarejestrować swój produkt online, zaznacz opcję Rejestracja online.*

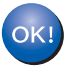

**Użytkownicy Windows® 98/Me: Instalacja została zakończona.**

### **Informacja**

*Sterownik drukarki serii HL-2030 został zainstalowany.*

### **Teraz przejdź do**

Użytkownicy Windows® 2000/XP: Przejdź do sekcji 'Ustawienie drukarki jako domyślnej'.

**Ustawienie drukarki jako domyślnej (tylko użytkownicy systemu operacyjnego Windows® 2000/XP)**

1 Kliknij przycisk **Start**, a następnie **Drukarki i faksy**.

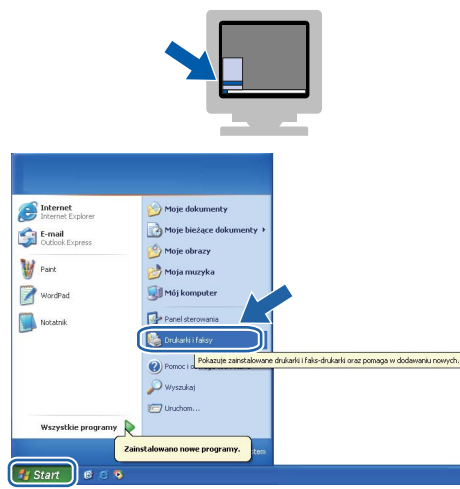

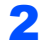

2 Wybierz ikonę drukarki Brother.

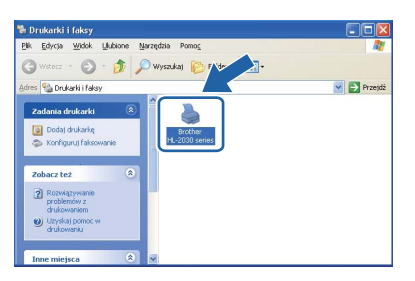

3 Z menu **Plik** wybierz polecenie **Ustaw jako drukarkę domyślną**.

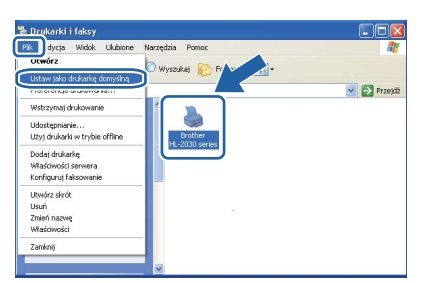

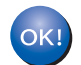

**Instalacja została zakończona.**

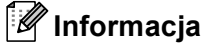

*Sterownik drukarki serii HL-2030 został zainstalowany.*

# <span id="page-15-0"></span>**<sup>2</sup> Użytkownicy korzystający z kabla interfejsu USB**

### <span id="page-15-1"></span>**Użytkownicy korzystający z systemu operacyjnego Mac OS® X 10.2.4 lub nowszego**

**Podłączenie drukarki do komputera Macintosh® i instalacja sterownika**

1 Kliknij ikon<sup>ę</sup> **Zainstaluj sterownik drukarki**<sup>w</sup> menu ekranowym.

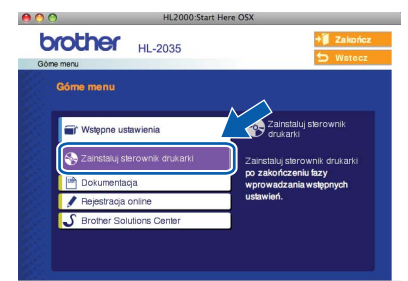

- 2 Kliknij przycisk **Użytkownicy korzystający z kabla USB** i postępuj zgodnie z instrukcjami na ekranie. Uruchom ponownie komputer Macintosh<sup>®</sup>.
- **3** Podłącz kabel interfejsu USB do komputera Macintosh®, a drugi jego koniec do drukarki.

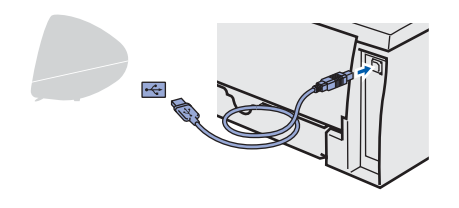

**Nieprawidłowa konfiguracja NIE podłączaj drukarki do portu USB na klawiaturze lub do koncentratora USB bez zasilania zewnętrznego.**

- 4 Upewnij się, że przełącznik zasilania jest włączony.
- 5 Kliknij przycisk **Go**, a następnie **Applications**.

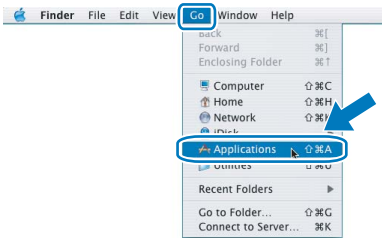

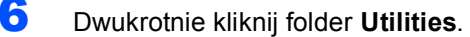

7 Kliknij dwukrotnie ikon<sup>ę</sup> **Printer Setup Utility**.

# **Informacja**

*Użytkownicy korzystający z systemu operacyjnego Mac OS® X 10.2: proszę kliknąć ikonę Print Center.*

8 Kliknij przycisk **Add**.

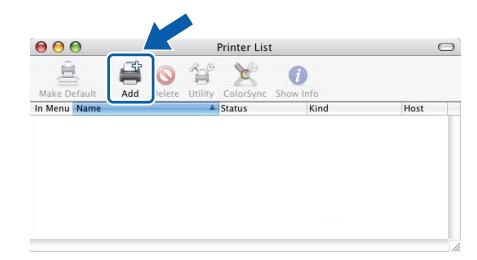

9 Wybierz opcj<sup>ę</sup> **USB**.

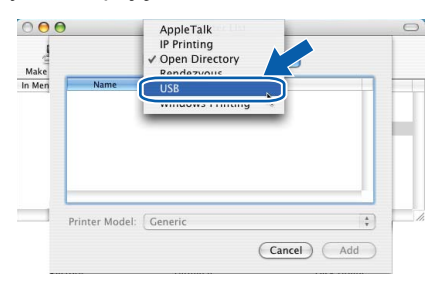

10 Wybierz odpowiednią drukarkę i kliknij **Add**.

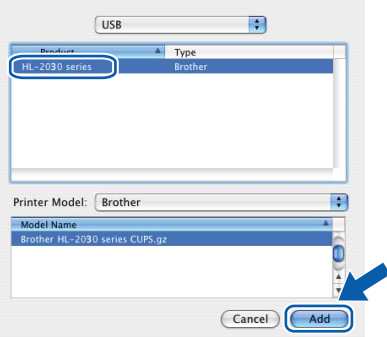

11 Z menu **Printer Setup Utility** wybierz polecenie **Quit Printer Setup Utility**.

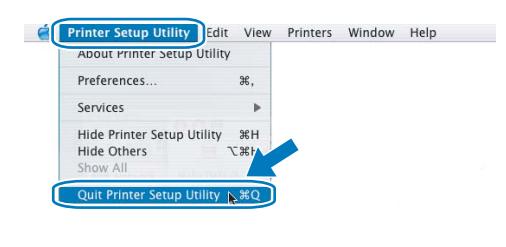

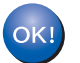

**Instalacja została zakończona.**

## **Informacja**

*Sterownik drukarki serii HL-2030 został zainstalowany.*

# <span id="page-16-0"></span>**Użytkownicy korzystający z systemu operacyjnego Mac OS® 9.1 do 9.2**

**Podłączenie drukarki do komputera Macintosh® i instalacja sterownika**

1 Umieść dostarczony dysk CD-ROM w napędzie. Dwukrotnie kliknij folder **Mac OS 9**.

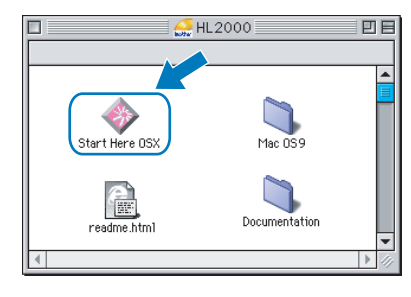

2 Dwukrotnie kliknij folder języka.

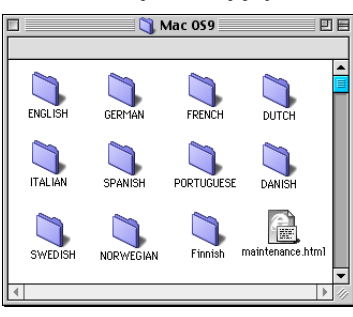

3 Kliknij dwukrotnie ikon<sup>ę</sup> **Printer Driver Installer**, aby zainstalować sterownik. Postępuj zgodnie z instrukcjami na ekranie i uruchom ponownie komputer Macintosh®.

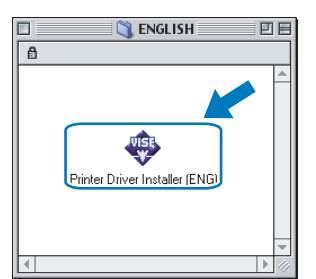

4 Podłącz kabel interfejsu USB do komputera Macintosh®, a drugi jego koniec do drukarki.

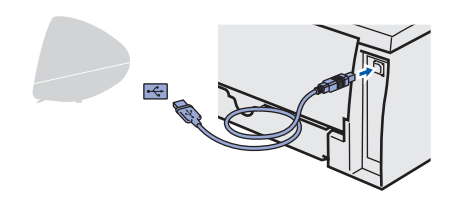

**Nieprawidłowa konfiguracja NIE podłączaj drukarki do portu USB na klawiaturze lub do koncentratora USB bez** 

**zasilania zewnętrznego.**

5 Upewnij się, że przełącznik zasilania jest włączony.

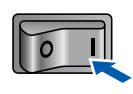

6 Z menu **Apple**® otwórz narzędzie **Chooser**.

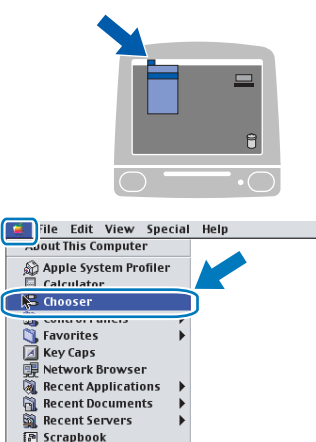

7 Kliknij ikon<sup>ę</sup> **Brother Laser**. W prawym oknie narzędzia **Chooser**, wybierz odpowiednią drukarkę. Zamknij narzędzie **Chooser**.

Sherlock 2

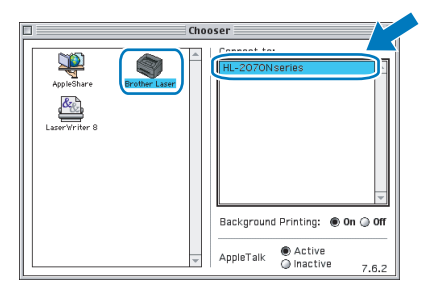

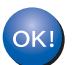

### **Instalacja została zakończona.**

**Informacja** *Sterownik drukarki serii HL-2030 został zainstalowany.*

# <span id="page-17-1"></span><span id="page-17-0"></span>**<sup>1</sup> Materiały eksploatacyjne**

Gdy nadchodzi czas wymiany materiałów eksploatacyjnych, na panelu sterowania dioda LED pokaże błąd. Aby znaleźć więcej informacji dotyczących materiałów eksploatacyjnych do drukarki odwiedź nas na stronie <http://solutions.brother.com>lub odwiedź lokalnego dystrybutora firmy Brother.

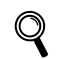

*Patrz Rozdział 5 Instrukcji obsługi dla sieci na dysku CD-ROM.*

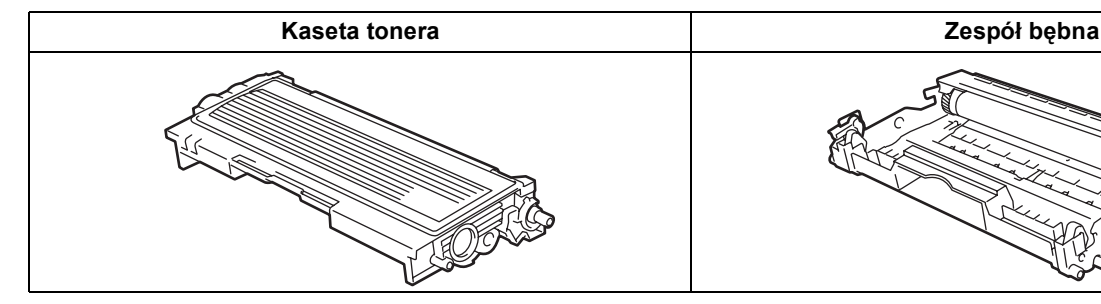

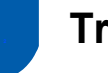

# <span id="page-17-2"></span>**<sup>2</sup> Transport drukarki**

Jeżeli konieczny jest przewóz drukarki, należy ją starannie zapakować, aby uniknąć uszkodzeń podczas transportu. Zaleca się zachowanie i użycie oryginalnego opakowania. Drukarka powinna też zostać ubezpieczona u przewoźnika.

### **UWAGA**

Przed transportowaniem drukarki, ZESPÓŁ BĘBNA i KASETĘ TONERA należy wyjąć z urządzenia i umieścić w plastikowym worku. Niezastosowanie się do tego zalecenia może spowodować poważne uszkodzenie drukarki i doprowadzić do UNIEWAŻNIENIA GWARANCJI.

1 Wyłącz przełącznik zasilania i wyjmij wtyczkę z gniazdka zasilania.

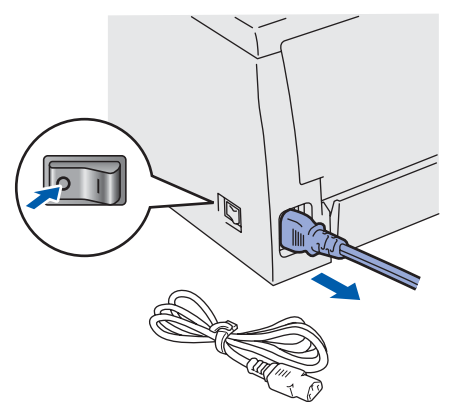

2 Wyjmij zespół bębna i kasetę tonera. Umieść w plastikowej torbie i starannie ją zamknij.

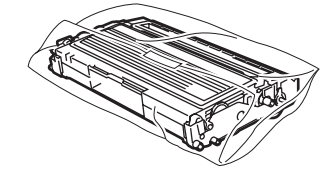

Zapakuj drukarkę do pudełka.

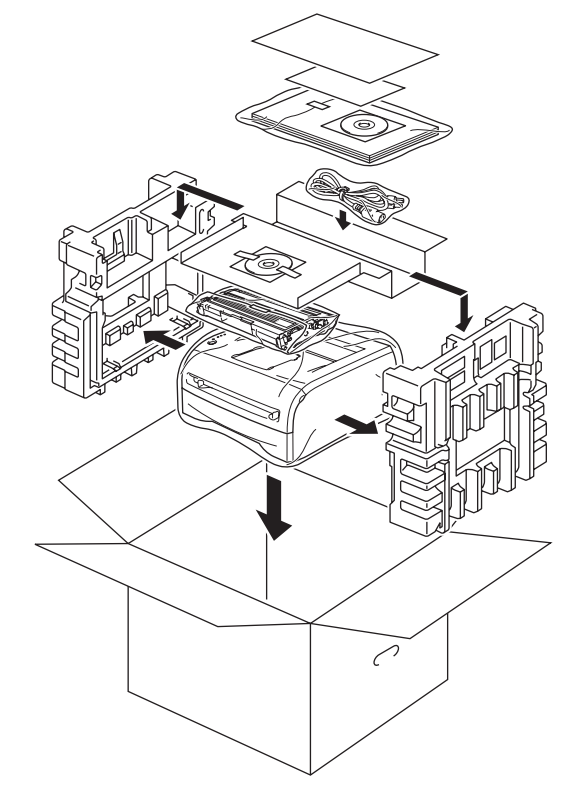